## **My Learning Plan Housekeeping**

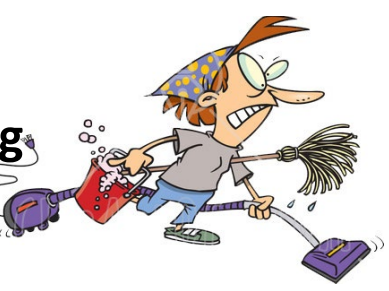

## **Outstanding items in Approved and/or In-Progress**

On the home screen, if you have trainings that are outdated and still there, this means you have some clean up. If there is an icon of a clipboard, you need to complete a survey in order to receive final approval. Most of the sessions hosted by the Exceptional Children Department will require a survey so we can track presenter progress. Most of the others will just require you to select **Manage** on the left and then mark it complete.

A. Dashboard view.

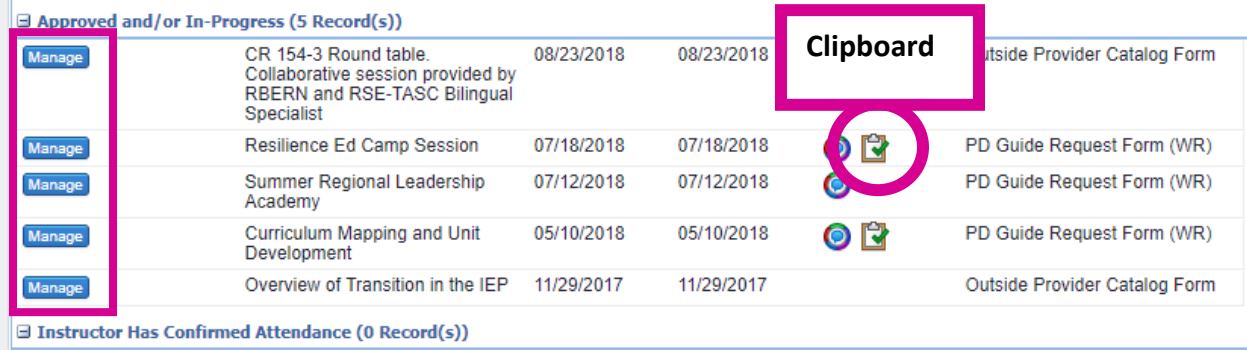

B. View after you select Manage. Scroll to the bottom of the page. If you have an **Evaluation**, first you must complete that, and then return to **Mark Complete**. If no evaluation, then just **Mark Complete**.

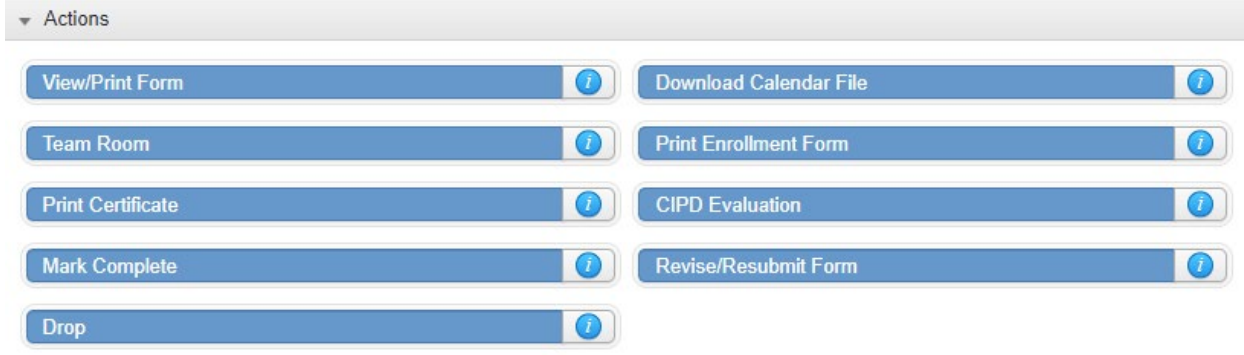

## **Name change**

Contact your department hiring and recruitment to request the change. i.e.- for Exceptional Children, this would be Shannon Alvarado's office support staff. For CTE or other departments, it may be the direct supervisor.

## **New Supervisor**

If you have had a change in supervisor, you will need to change your settings to make sure the correct person is set up to approve your requests. Note: If you are split between 2 supervisors, choose the person who completes your APPR or approves your attendance.

- My Info
- My PG Profile
- Update any additional information while you're there
- To change supervisor, choose "Building"
- Make sure your Department is updated as well

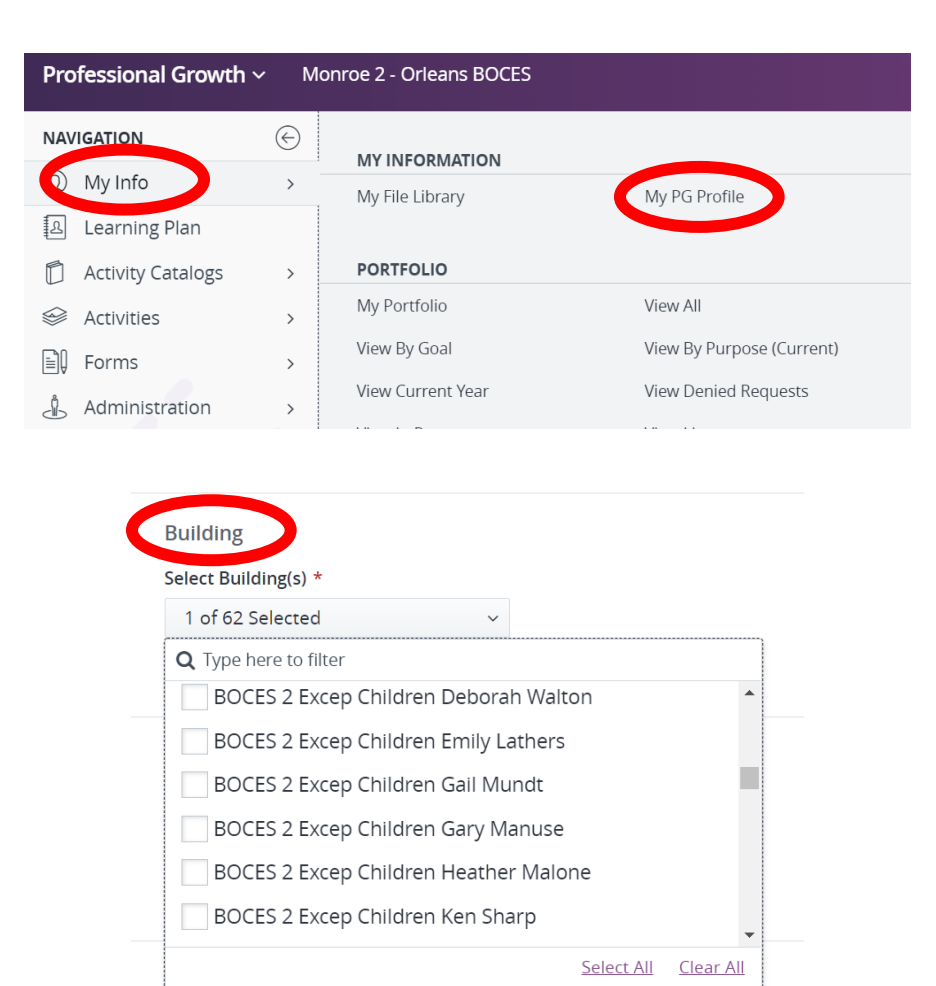